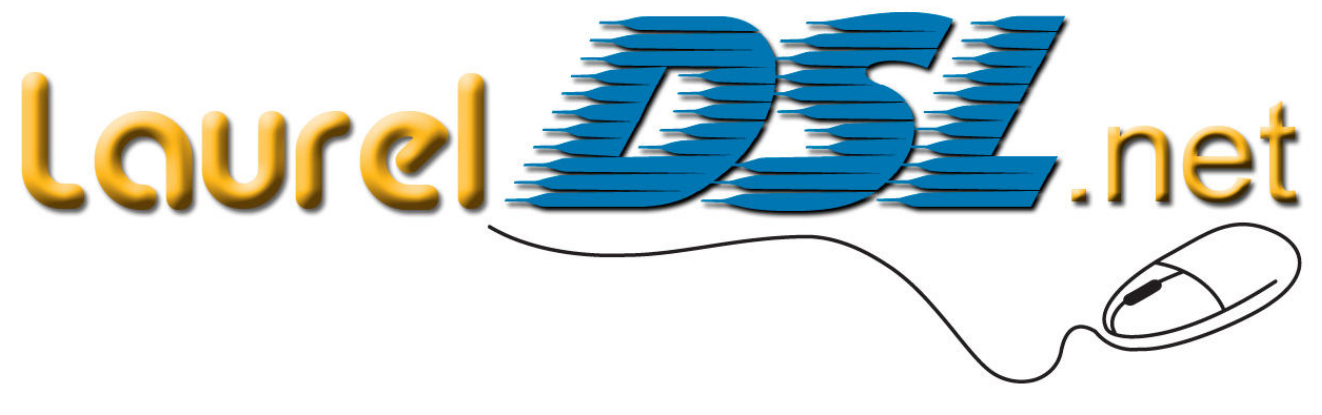

## **D-Link DSL-2640B and DSL-2320B Connection Settings for Laurel DSL Service**

The following diagrams will help you set-up your modem for Laurel DSL Service. Be sure you have plugged the cables into your computer, modem and telephone as shown in the diagram below:

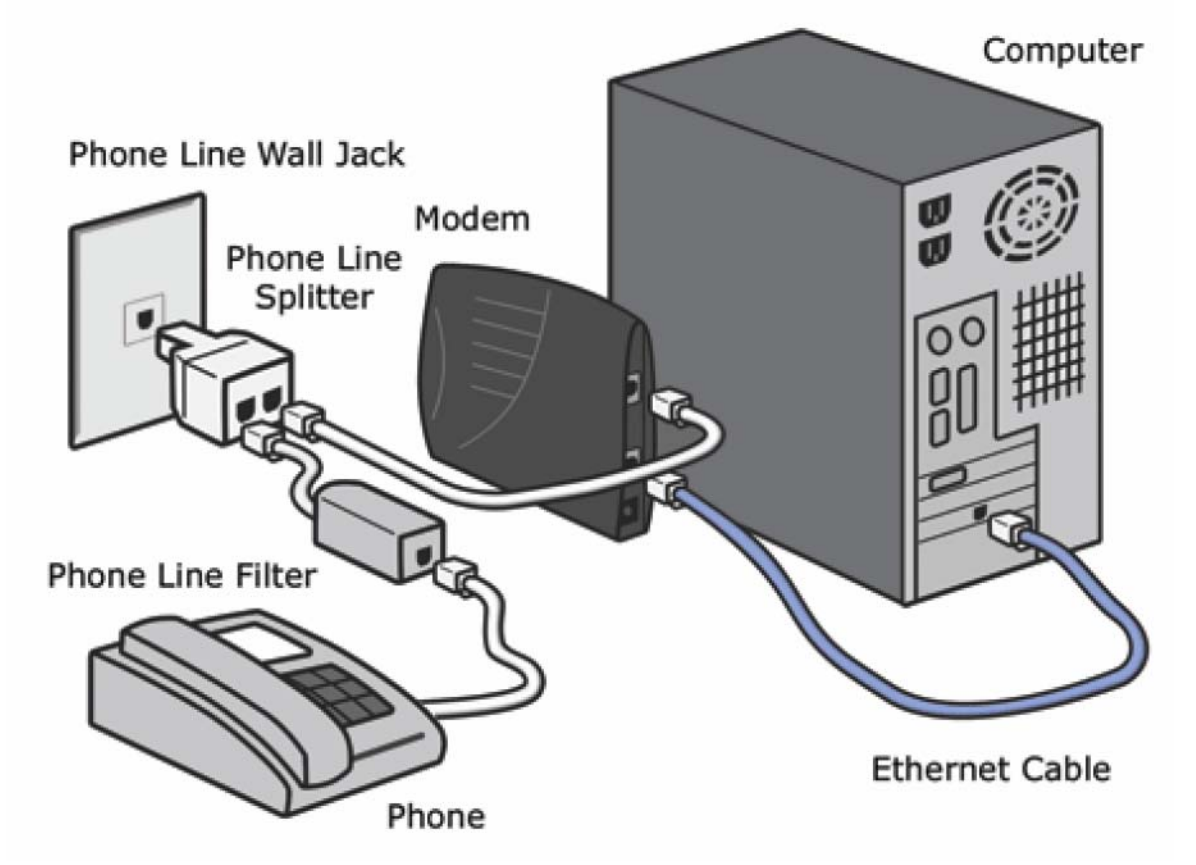

Now, turn on your modem, then your computer.

Next, set up a PPPoE connection in your computer to access the DSL service. You can get help setting up this connection for your specific computer operating system by looking at the help files on the supplied Laurel DSL Computer and Modem Setup Resources Disc. This disc should have come with your modem if you got your modem through Laurel DSL. These files are also available on the support page of the LaurelDSL.net web site.

## **MODEM SETTINGS**

After completing the connection setup in your computer, attempt to connect using the connection you have just set up. If the browser cannot reach web pages, you will need to log into your modem to set it up for your service.

In the address bar of your browser, type in: [http://192.168.1.1](http://192.168.1.1/) and press enter. You should see a log in box like the one shown below:

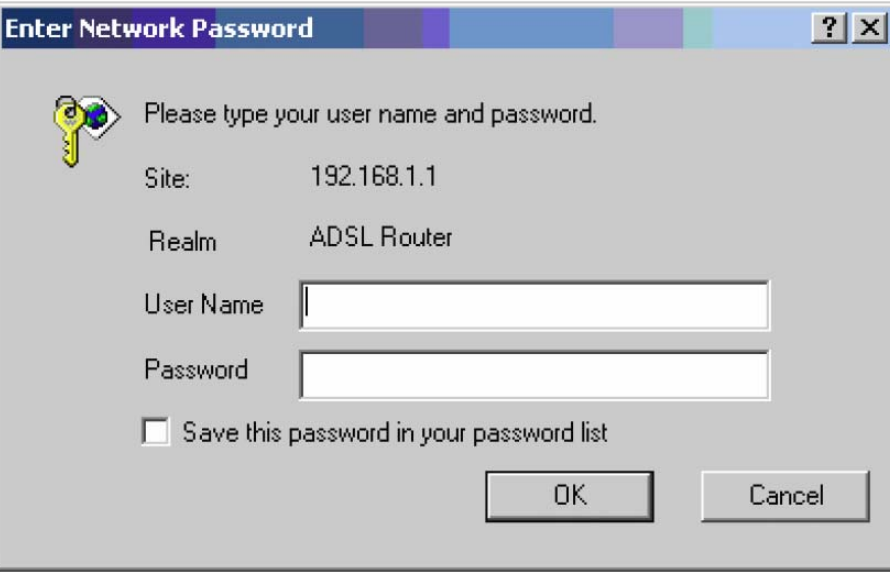

Type in **admin** for both the user name and password and push the OK button.

You will be taken to the following screen:

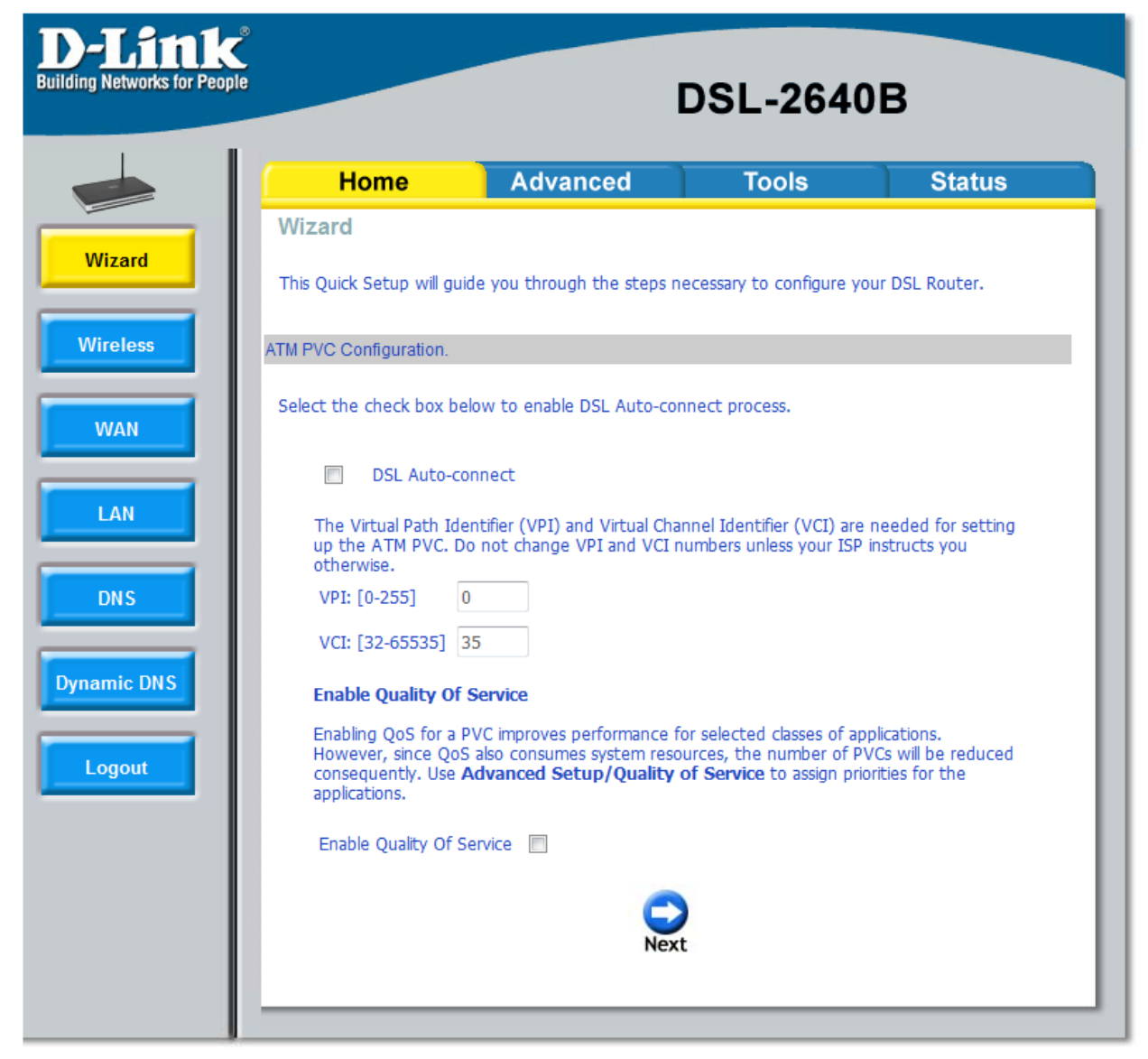

Place a check in the box marked "DSL Auto-connect" and push the "Next" button and the modem will attempt to detect your connection. If the modem says that it is trying 0/35, but that combination is already in use, push the **Cancel** button, then use the **Back** button to return to the screen above. Remove the check from the DSL Autoconnect box and be sure that the VPI box says 0 and the VCI box says 35. Leave the "Enable Quality of Service" box unchecked. Then push the next button.

Set the menu in the next screen to look like the following graphic:

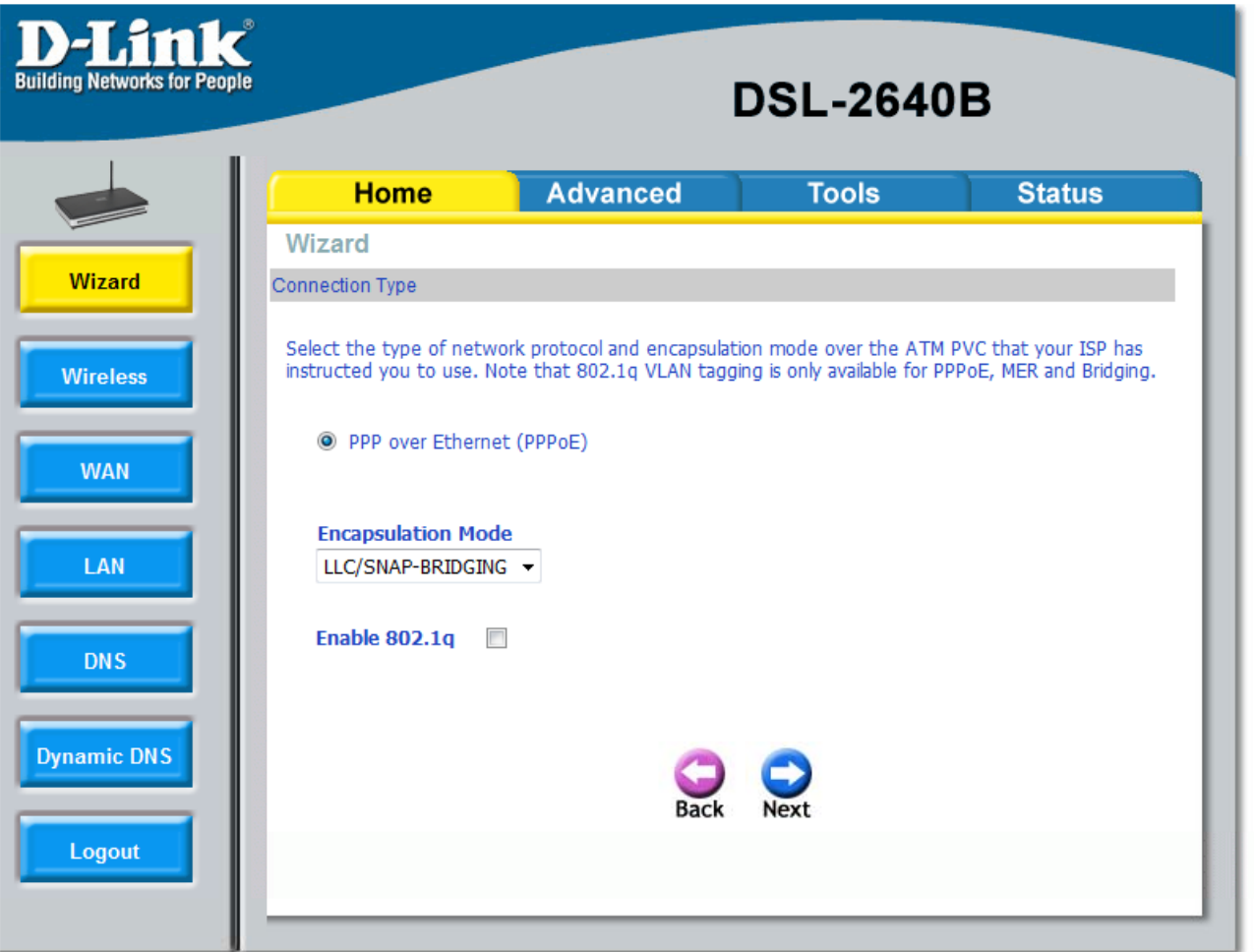

Select PPP over Ethernet and LLC/SNAP-BRIDGING for the Encapsulation Mode. Leave enable 802.1q unchecked. Push the "Next" button to move to the next screen.

In the "PPP Username" blank, put in the username you were given by Laurel DSL. This will consist of a phone [number@value.net](mailto:number@value.net) as shown in the graphic below. Then put the password for your Laurel DSL service in the "PPP Password" blank. Set Authentication Method to "AUTO". Leave "Dial on demand" unchecked. Put a check in the "Keep Alive" box and the "Obtain default gateway automatically" box. Leave the others unchecked as shown below.

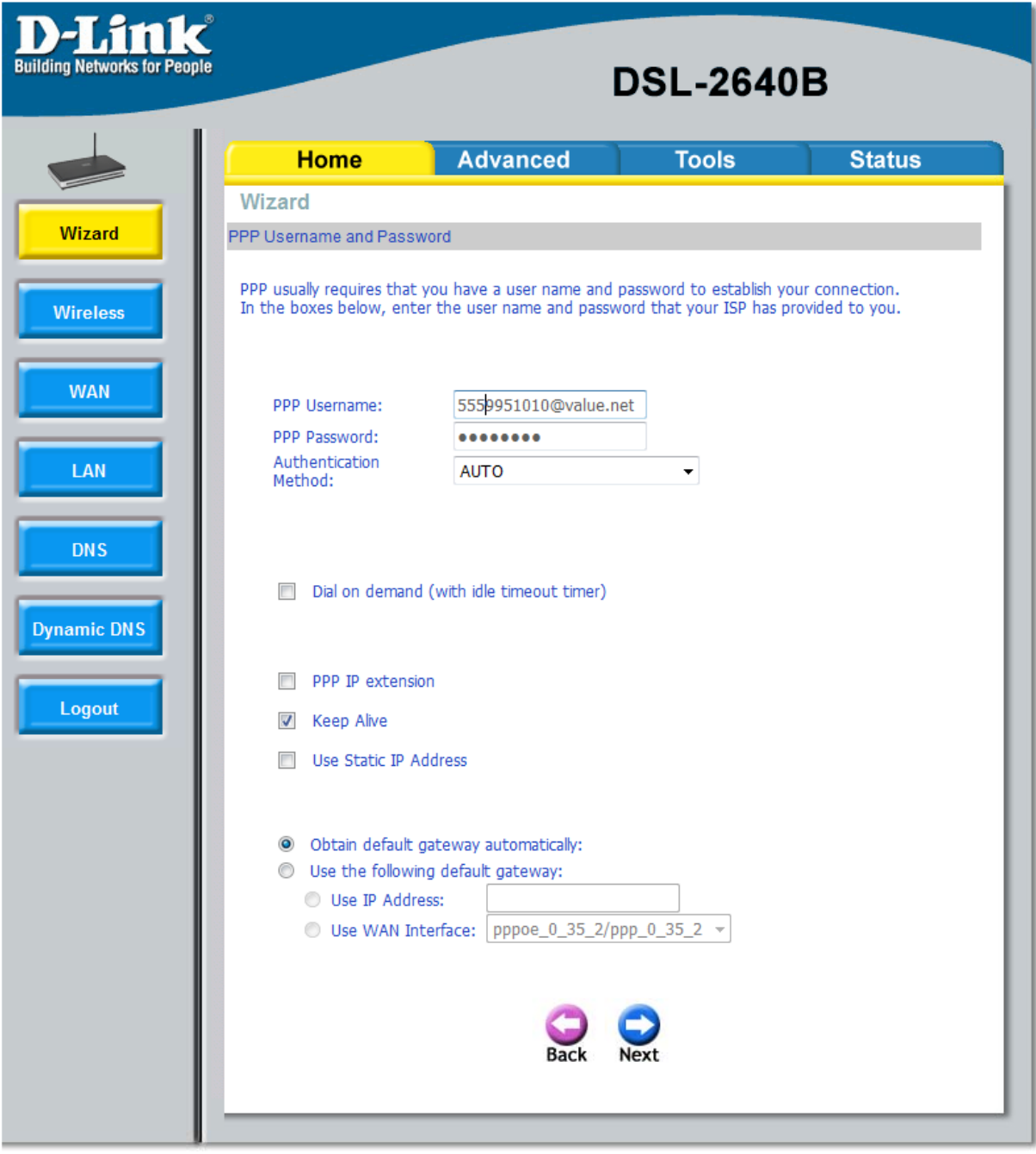

Push the "Next" button to move to the next screen.

Set the checkboxes on the next page to look like the graphic shown below:

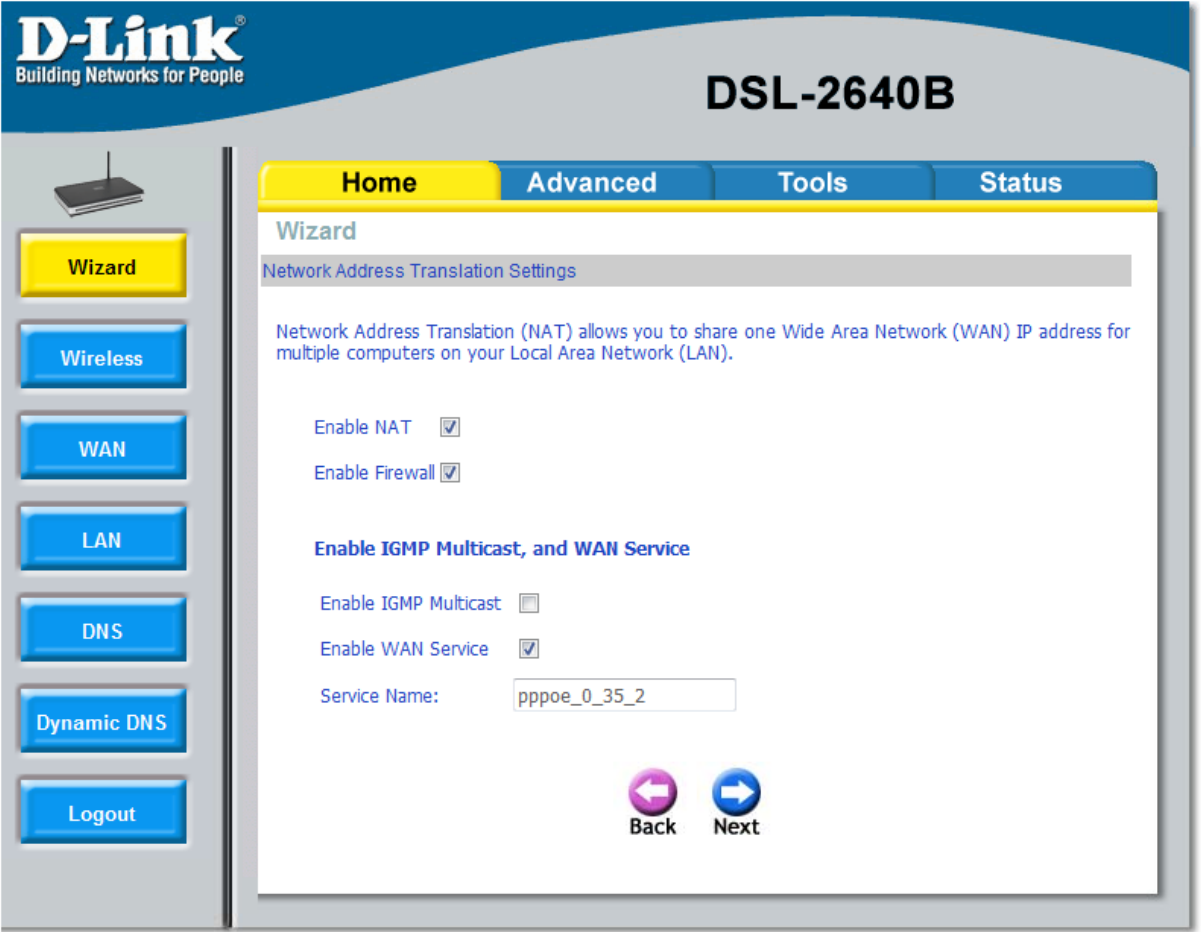

Check "Enable NAT", "Enable Firewall" and "Enable WAN Service".

Leave "Enable IGMP Multicasts" unchecked. Do not change the contents of the "Service Name" blank. Push the "Next" button.

Configure the next screen as shown below:

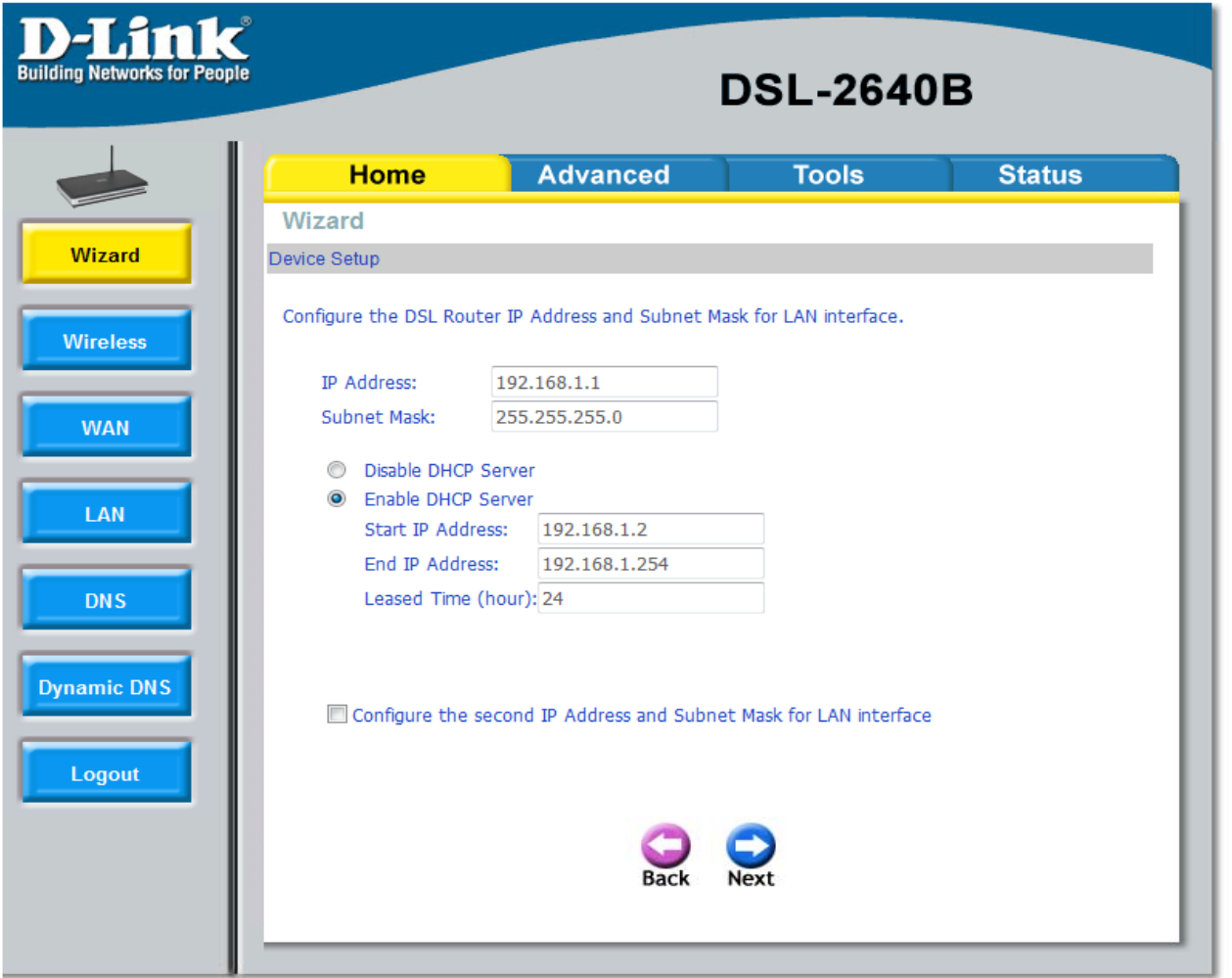

Enter the IP Address and Subnet Mask as they appear above. Select the "Enable DHCP Server" button and enter the info as shown above. Do not check the "Configure Second IP Address" box. Push the "Next" button.

If your modem is model DSL-2640B and you wish to use its wireless router functions, you can put a check in the "Enable Wireless" box on this screen and configure as required. Then push the "Next" button to move on.

If you are using the DSL-2320B modem, you will be sent directly to the following summation screen:

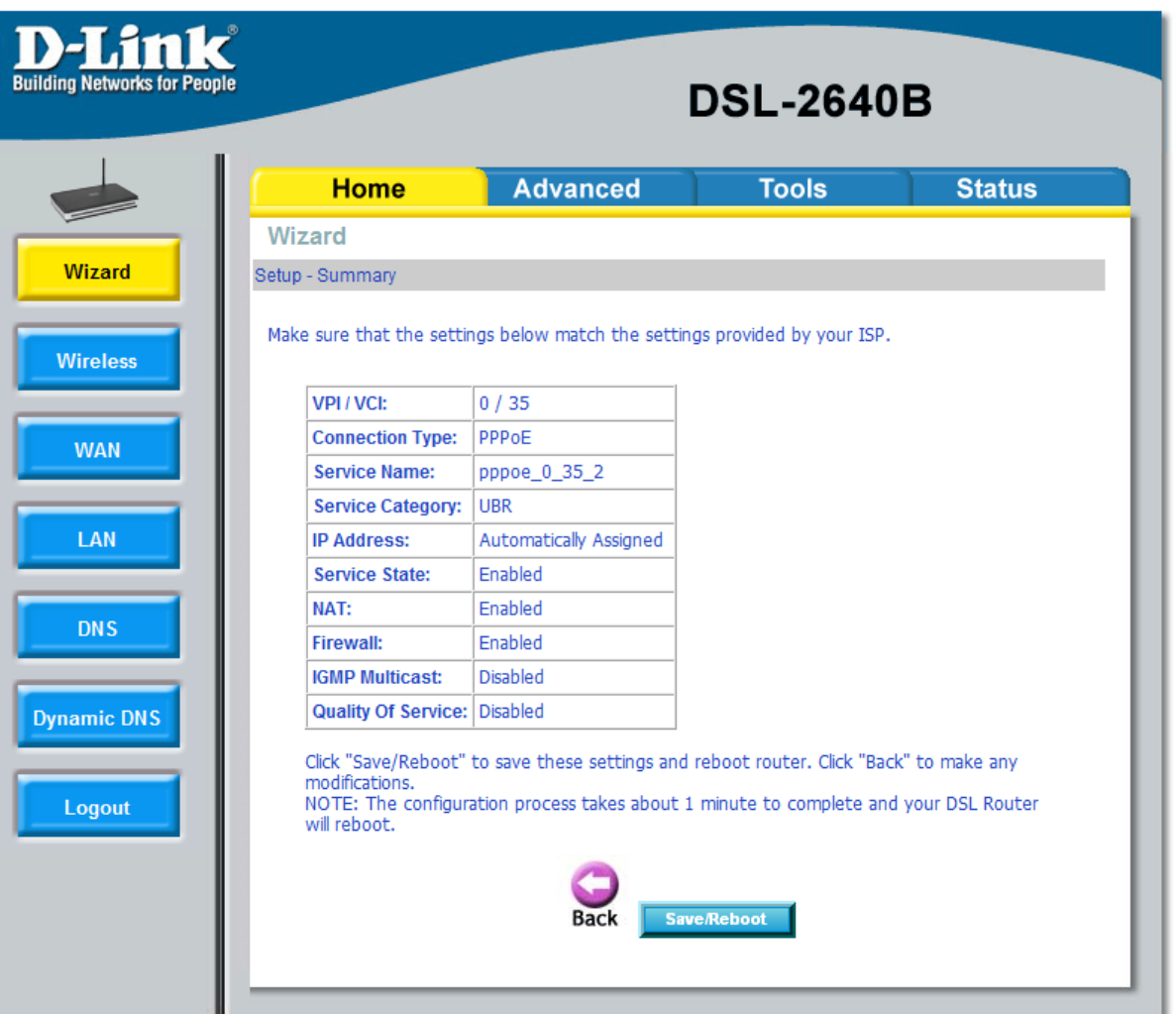

This is the end of the Setup Wizard. Push the "Save and Reboot" button. The modem will now reboot and apply the settings. When the reboot is completed, you can push the "Logout" button, or use one of the other buttons to perform additional setups, as required for your own preferences. Information on the other features of the modem are available in the user manuals for each modem which are included on the Laurel DSL Resources disc and on the support page of the LaurelDSL.net web site.

You should now be ready to connect from your computer and browse the internet.

If you have any problems, you can email [support@laurelDSL.net](mailto:support@laurelDSL.net) or call us for support at 724-995-1010.

The support page at http://LaureIDSL.net/support.html also contains links to solutions for many common problems that may occur.

Thank you for choosing Laurel DSL!